# **Social login via Facebook API**

PrestaShop module

### **Compatibility**

PrestaShop 1.7-8.x

#### **Goal**

Allows you to login and authorise in PrestaShop using Facebook account. Besides you can connect your Facebook account to the existing account in PrestaShop.

### **Benefits for Merchants**

- simplifies users' registration on your site;
- increases the conversion of registrations on the site;
- popularize and promote your store in Facebook due to the ease of authorisation;
- users' base growth due to the simplicity of registration;
- higher conversion of orders due to the fast creation of the account on the site via Facebook.

#### **Benefits for customers**

- no need to enter personal data and passwords;
- fast orders proceeding no need to spend time for the new account creation;
- no necessity to remember login and password to the store account Facebook authentication is as easy as possible and secure;
	- registration and authorization are done in two clicks.

### **Features**

- opportunity to create the new store account based on Facebook authentication;
- user can edit profile anytime (add the email there and rest of details);
- it's possible to connect Facebook authentication to any existing store account;
- user can unlink his Facebook from the store account.

#### **Setup Facebook App by PrestaShop store admin**

1. Navigate to https://developers.facebook.com, login to your Facebook account if you are not already logged in. Click **My Apps** in the top-right corner.

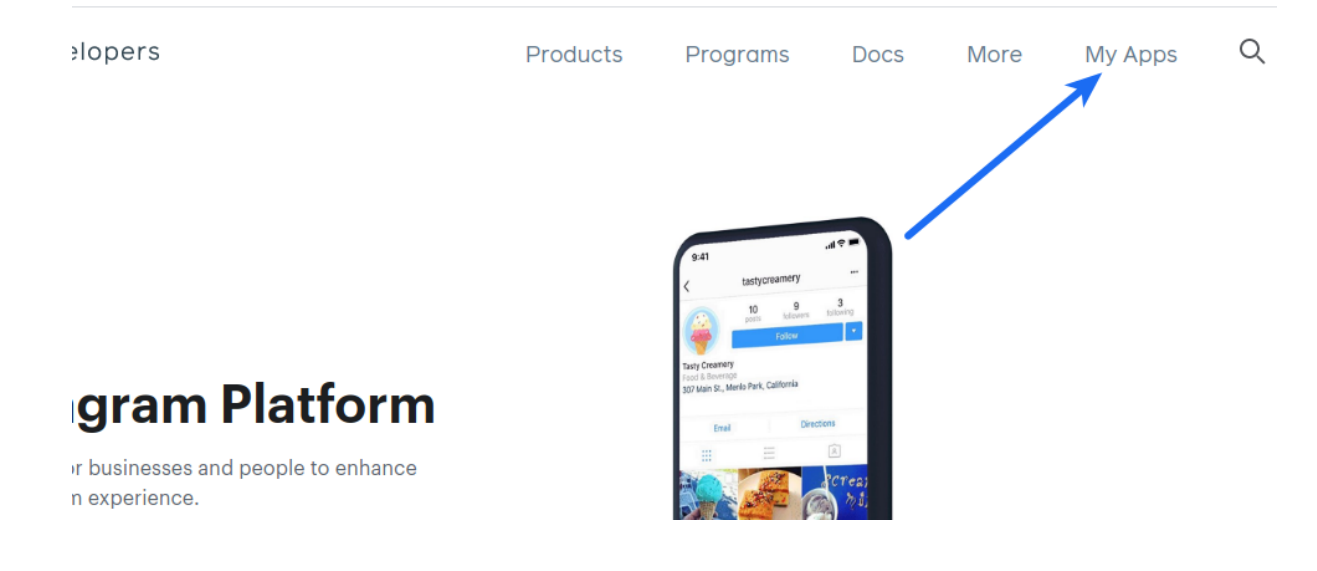

### 2. Add a new app **Create App**

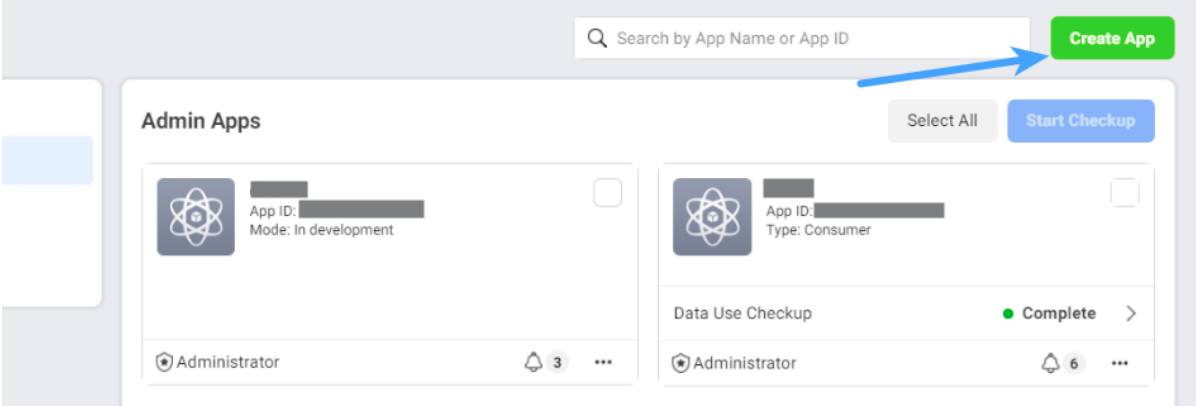

#### 3. Select **Consumer** and click **Next**

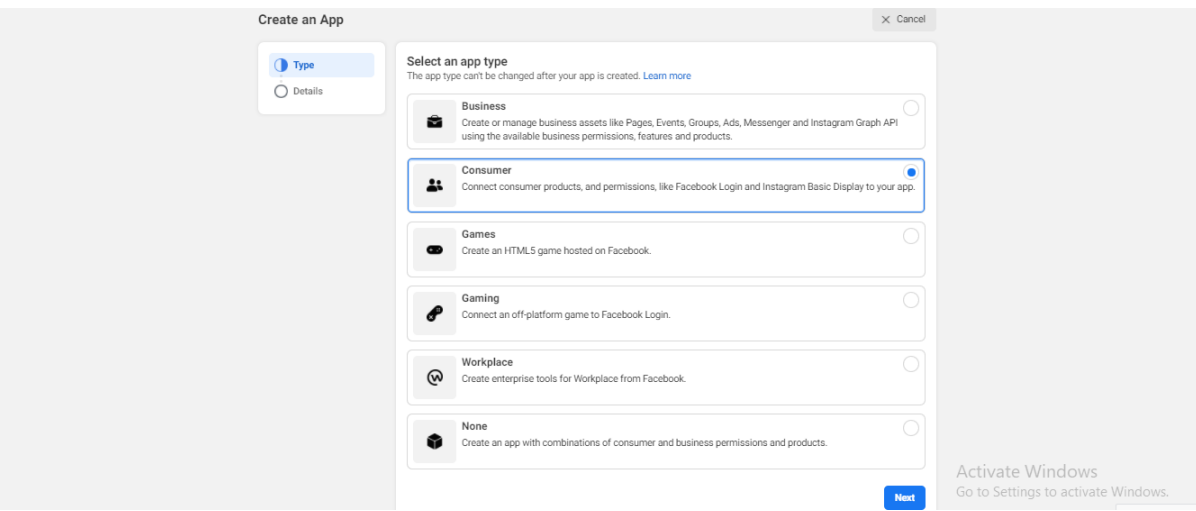

4. Specify **App Display Name** for your app and **App Contact Email**. Select a Business Manager Account if you have one. Click **Create App ID** button.

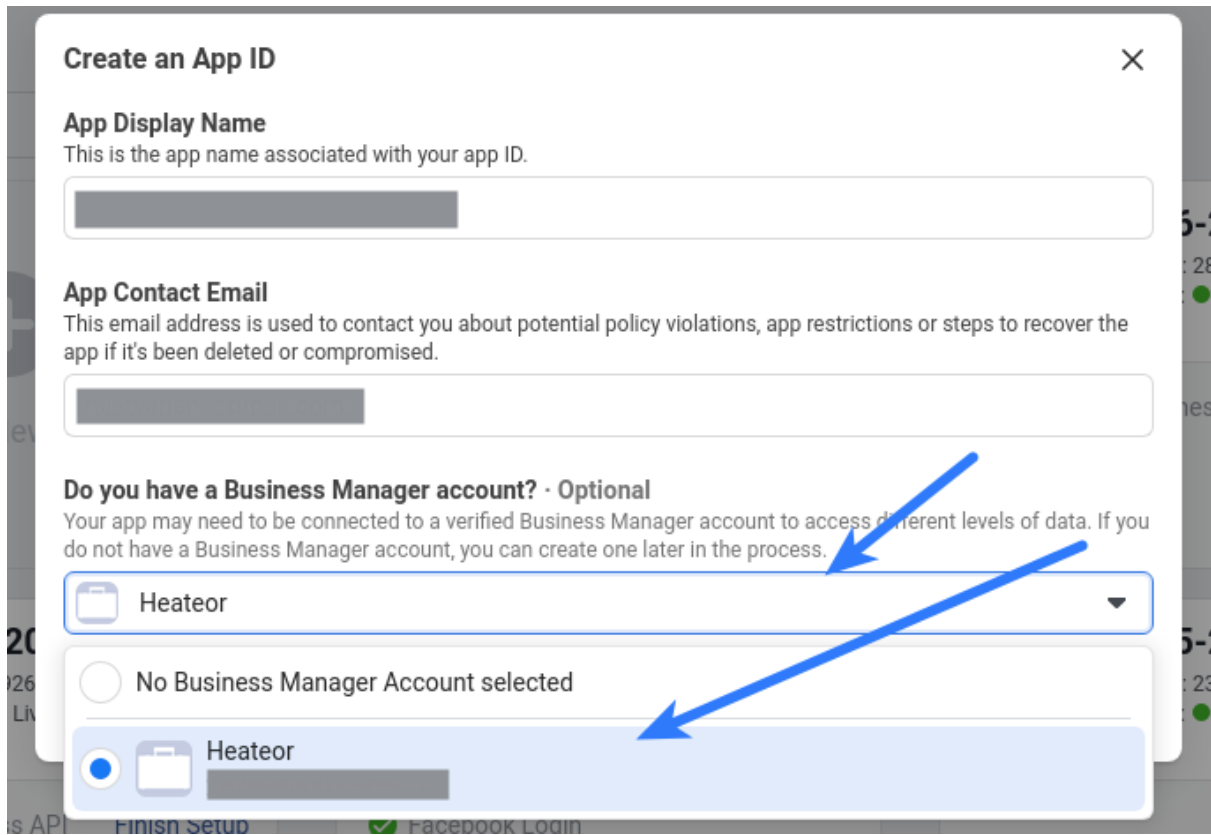

5. Click **Set Up** in the **Facebook Login** block

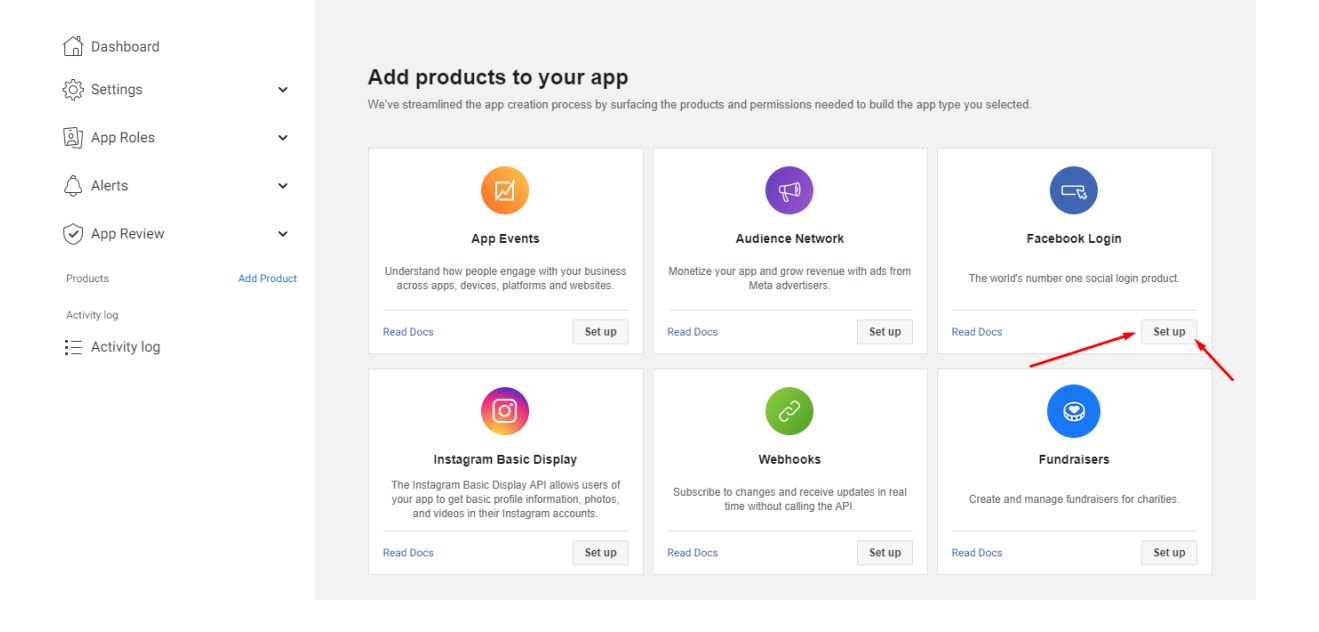

### 6. Click **WWW** button**:**

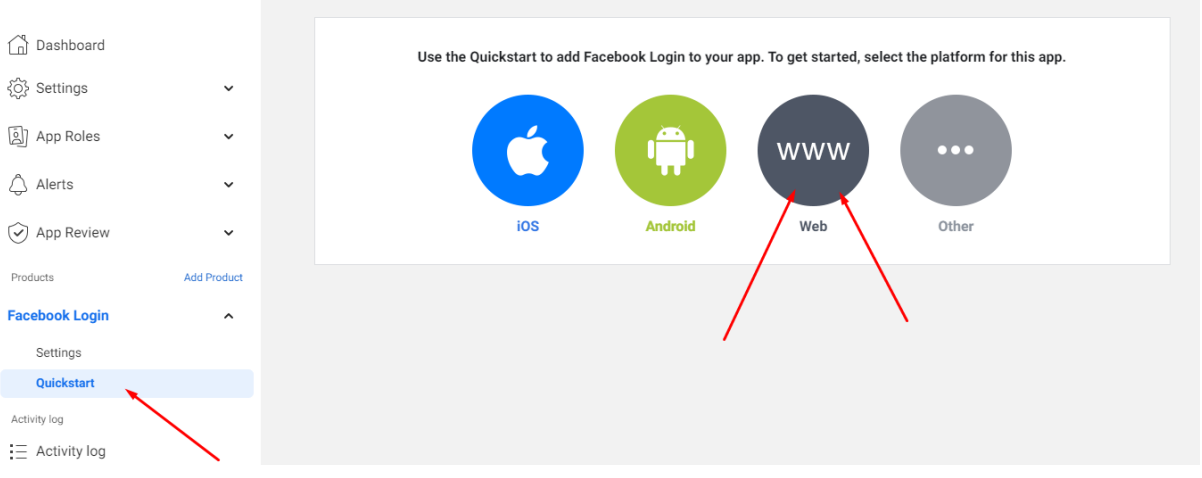

7. Insert **Site URL** of your site , then press **Save** and **Continue**:

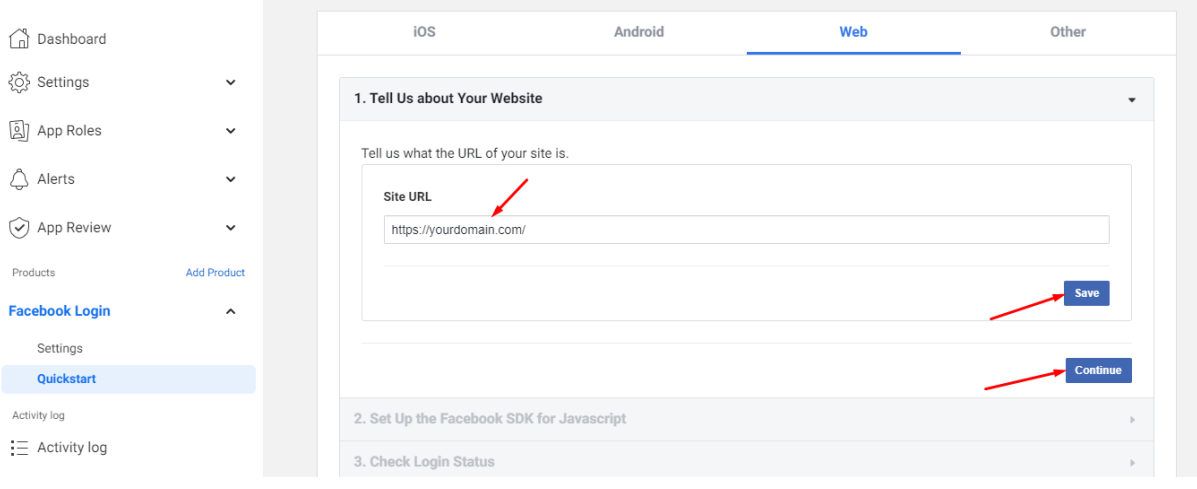

8. Activate "**Login with the JavaScript SDK**" (switch to **Yes**) in the Facebook Login settings and insert your site domain in the "**Allowed Domains for the JavaScript SDK**" field. Click on the **Save** button:

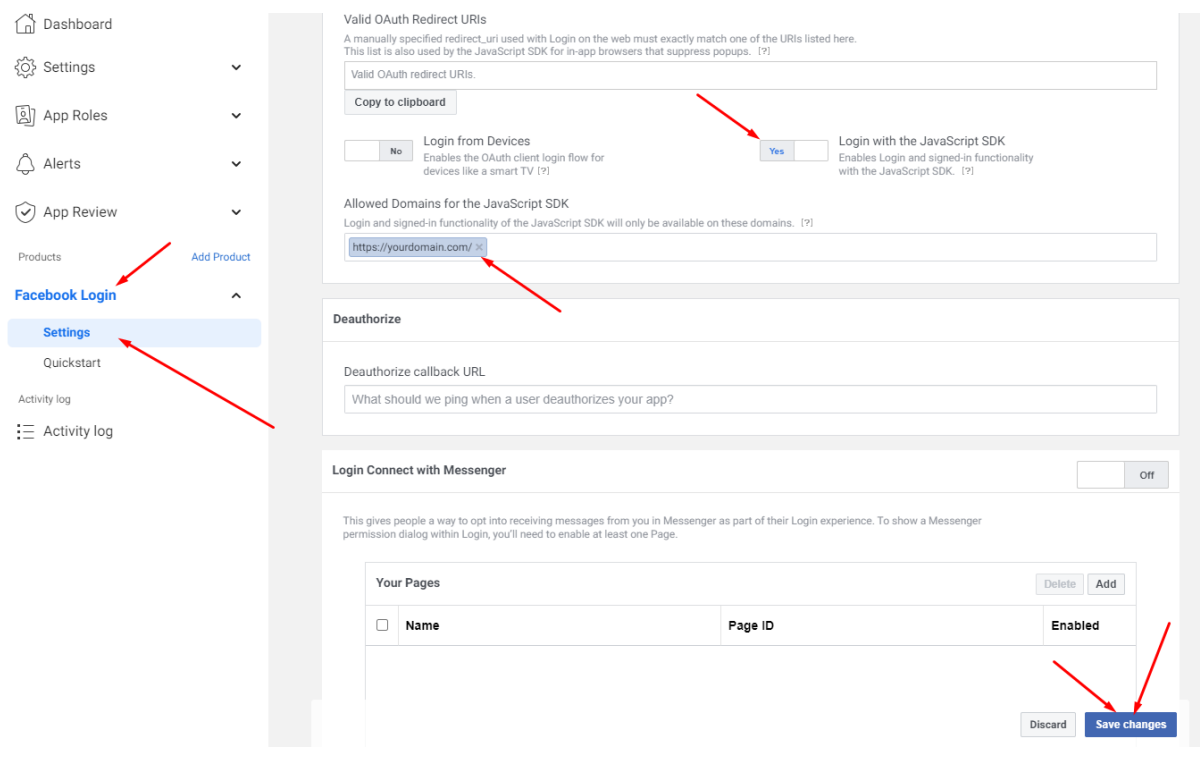

9. Specify **Privacy Policy URL** of your website. Save the same URL in the text box right below the **Data Deletion Callback URL** of the **User Data Deletion** section. Select the **Category** that your website belongs to:

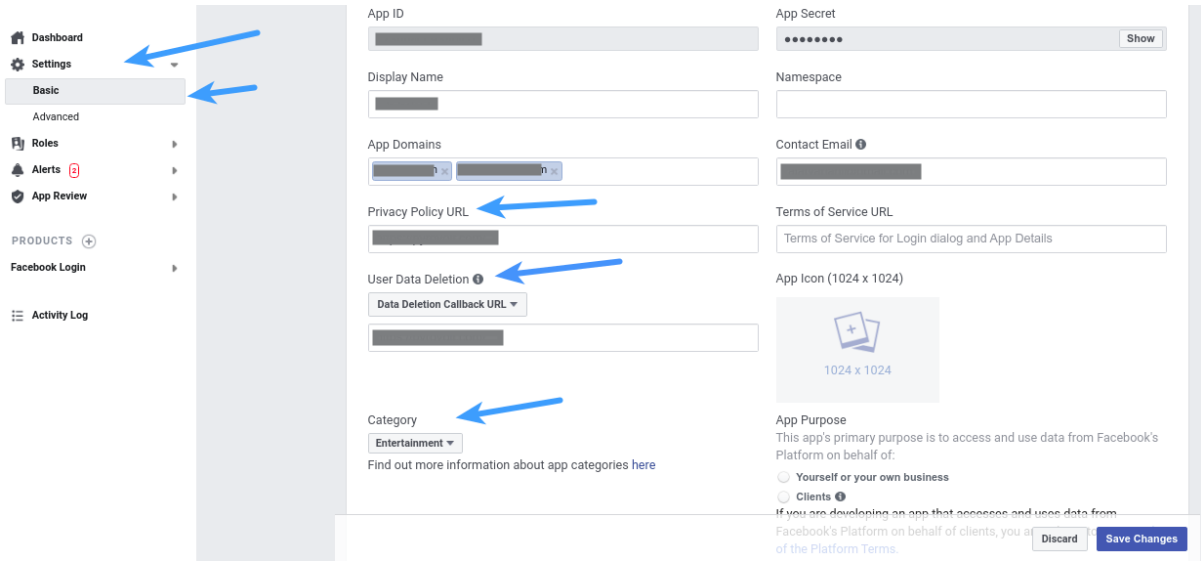

### 10. Click on slider button in the **App Mode** option and make app **Live:**

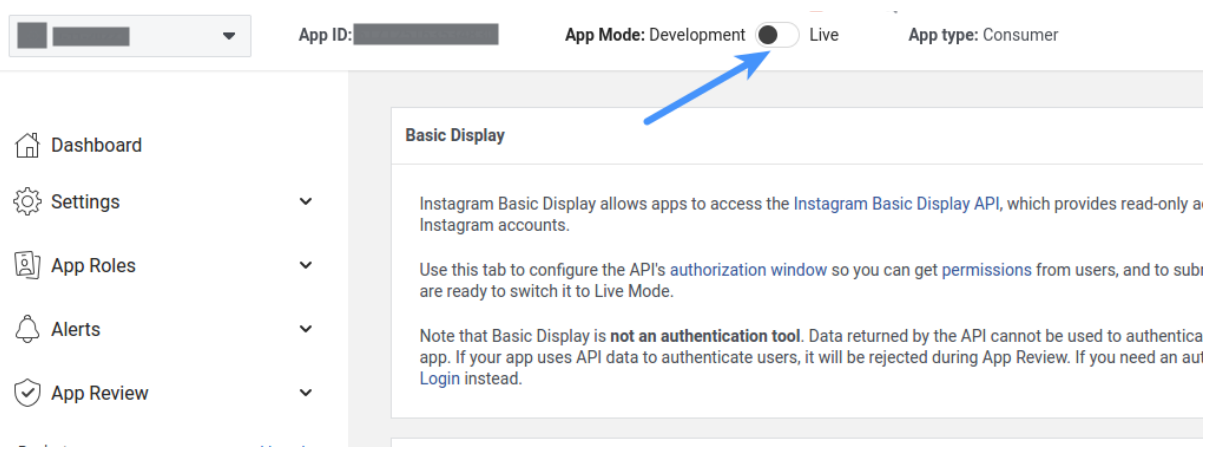

### **Module settings**

1. Copy **App ID** and **App Secret** and paste them into the corresponding fields on the module configuration page:

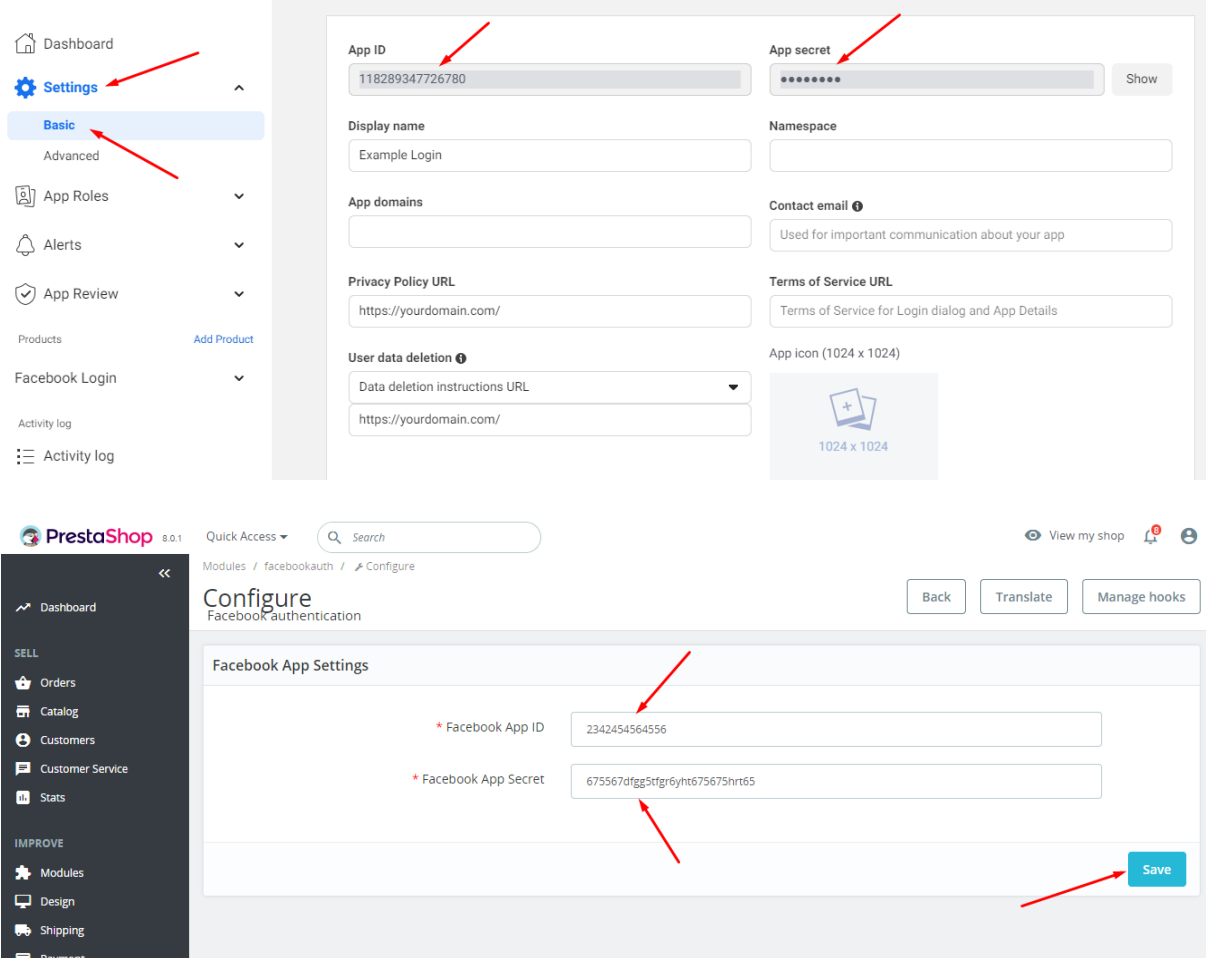

### **Installation:**

- 1. Upload the module through the Backoffice (Modules > Add New Module) or using a FTP-client
- 2. Hit Install it and enter the configuration

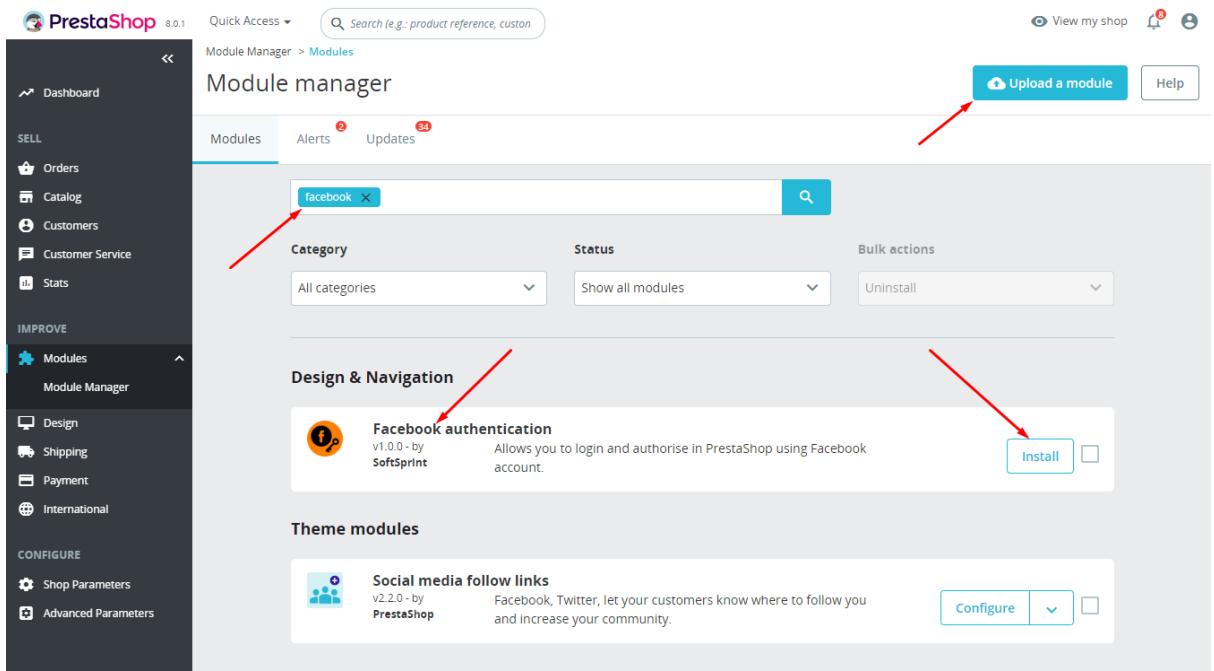

### **Setting the CSS styles for the button:**

1. The styles file is located here: modules/facebookauth/views/css/fbauthfront.css

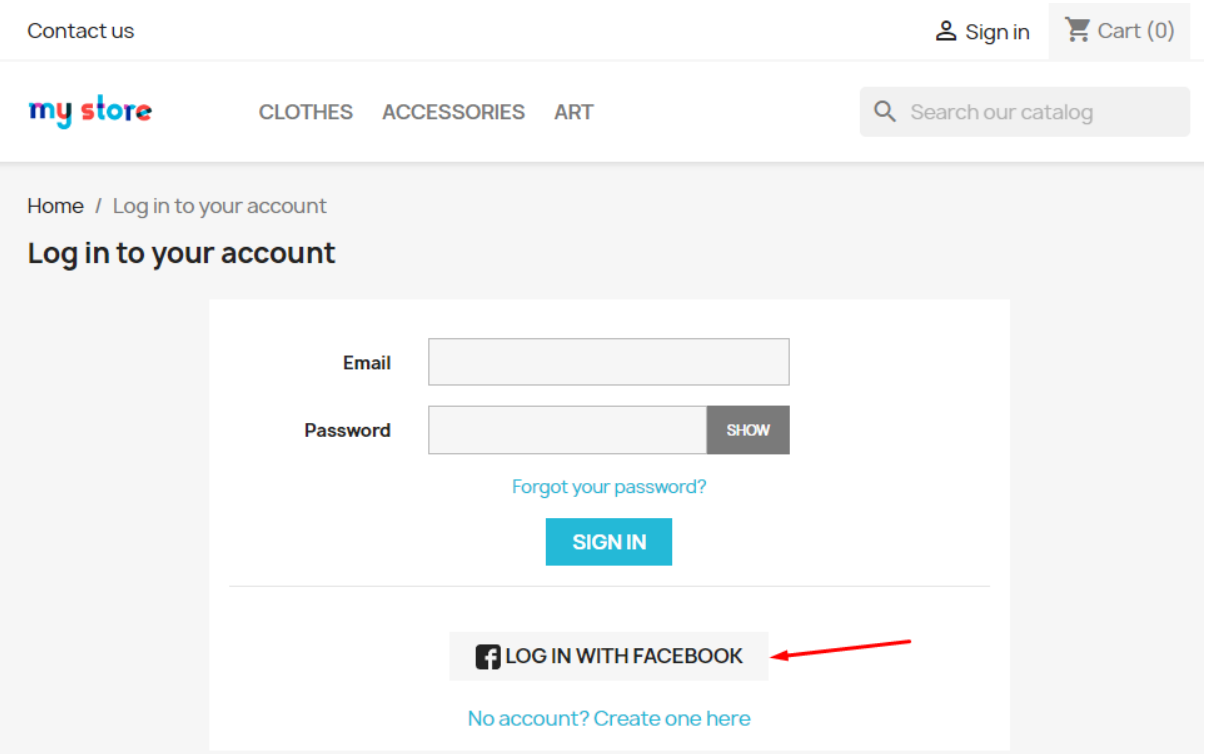

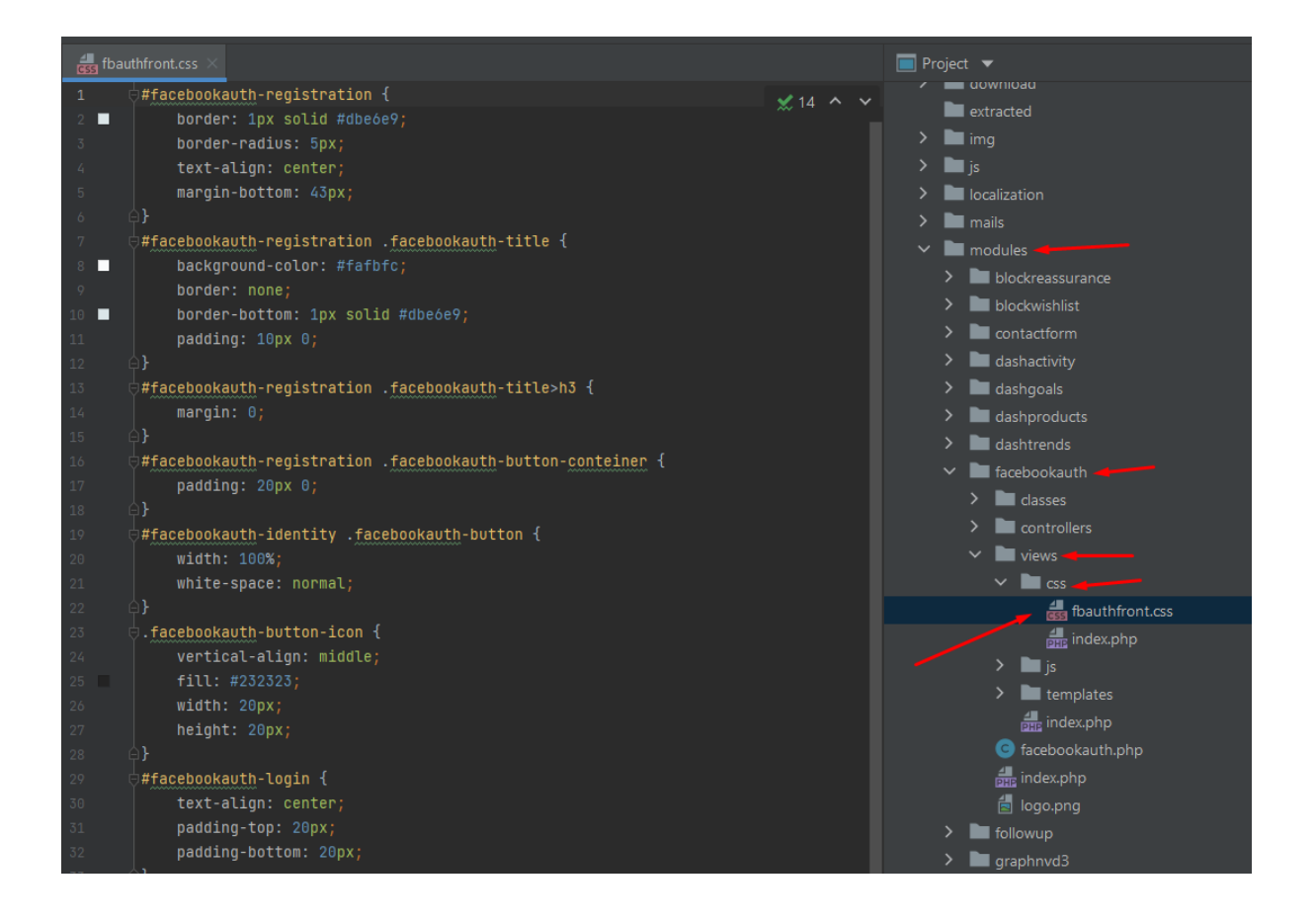

### **Work processes of the module:**

1. **When the user is not logged in and clicks on the "Log in with Facebook" button for the first time on the Login page or on the Registration page:**

- after clicking on the "Log in with Facebook" button, a Facebook page opens where the user needs to confirm his consent to sending his data. After confirmation, he will be redirected to the user account on your website.

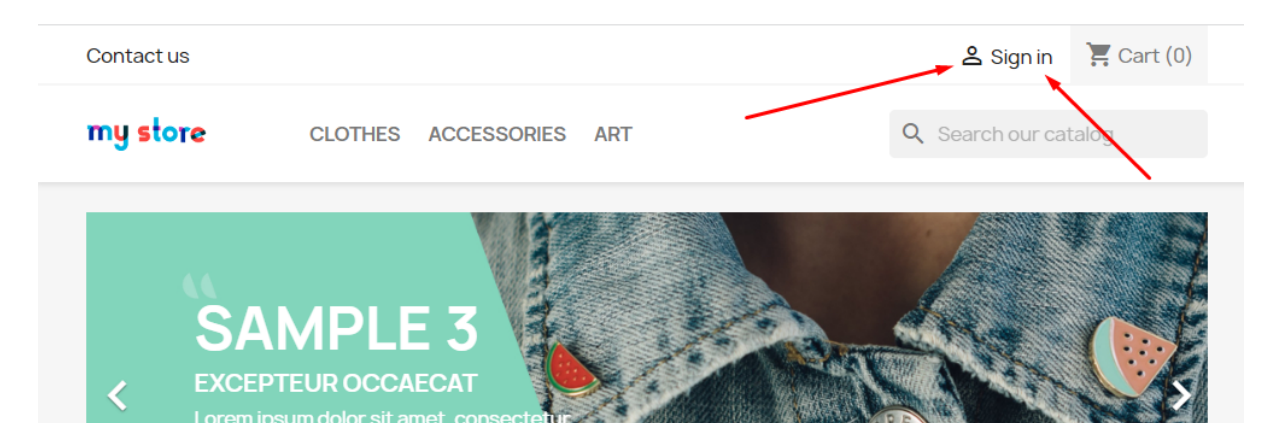

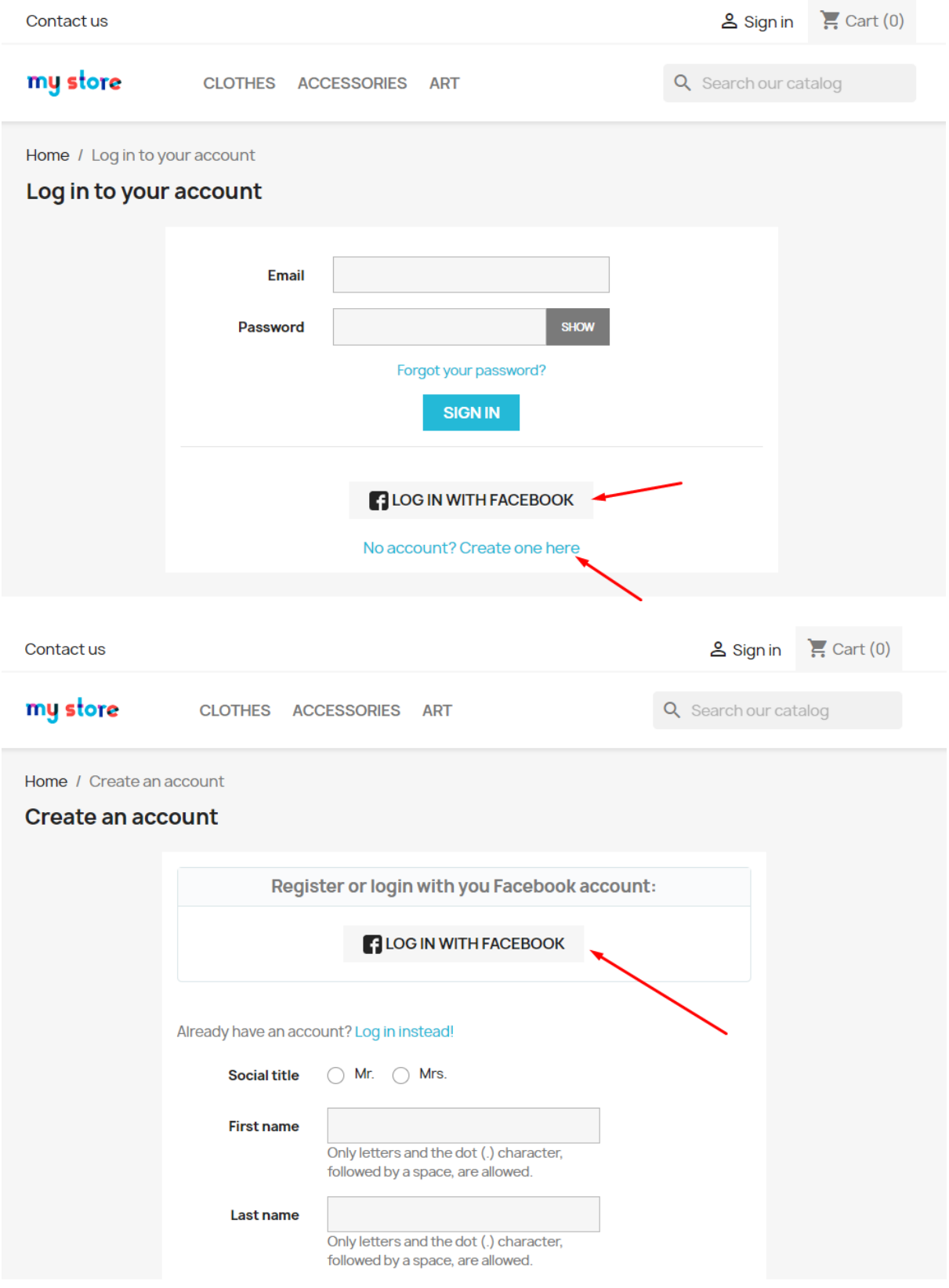

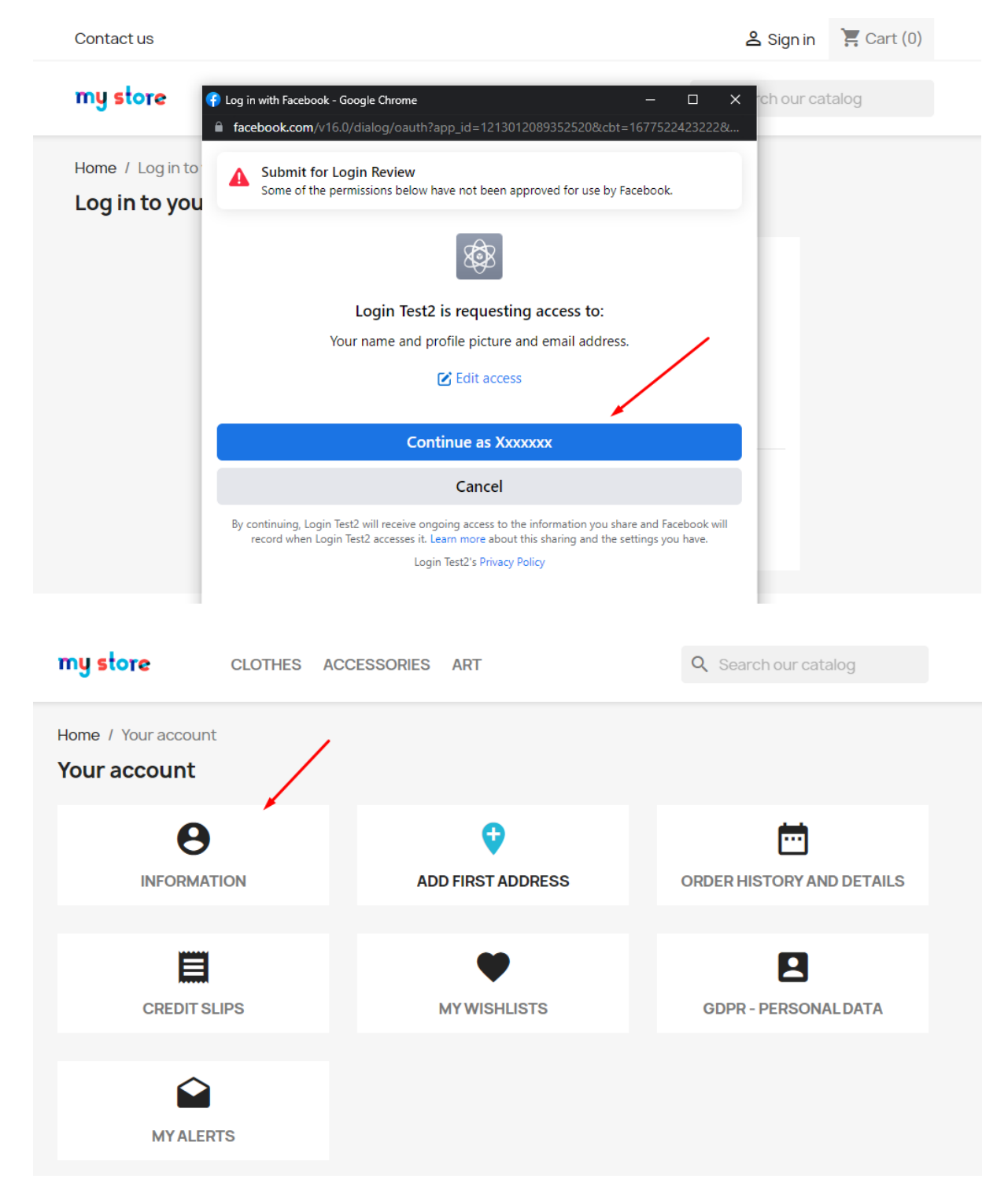

- a new customer account is created, the e-mail name and surname are taken from his Facebook account, and the password is generated automatically (the user can change this data in his account)

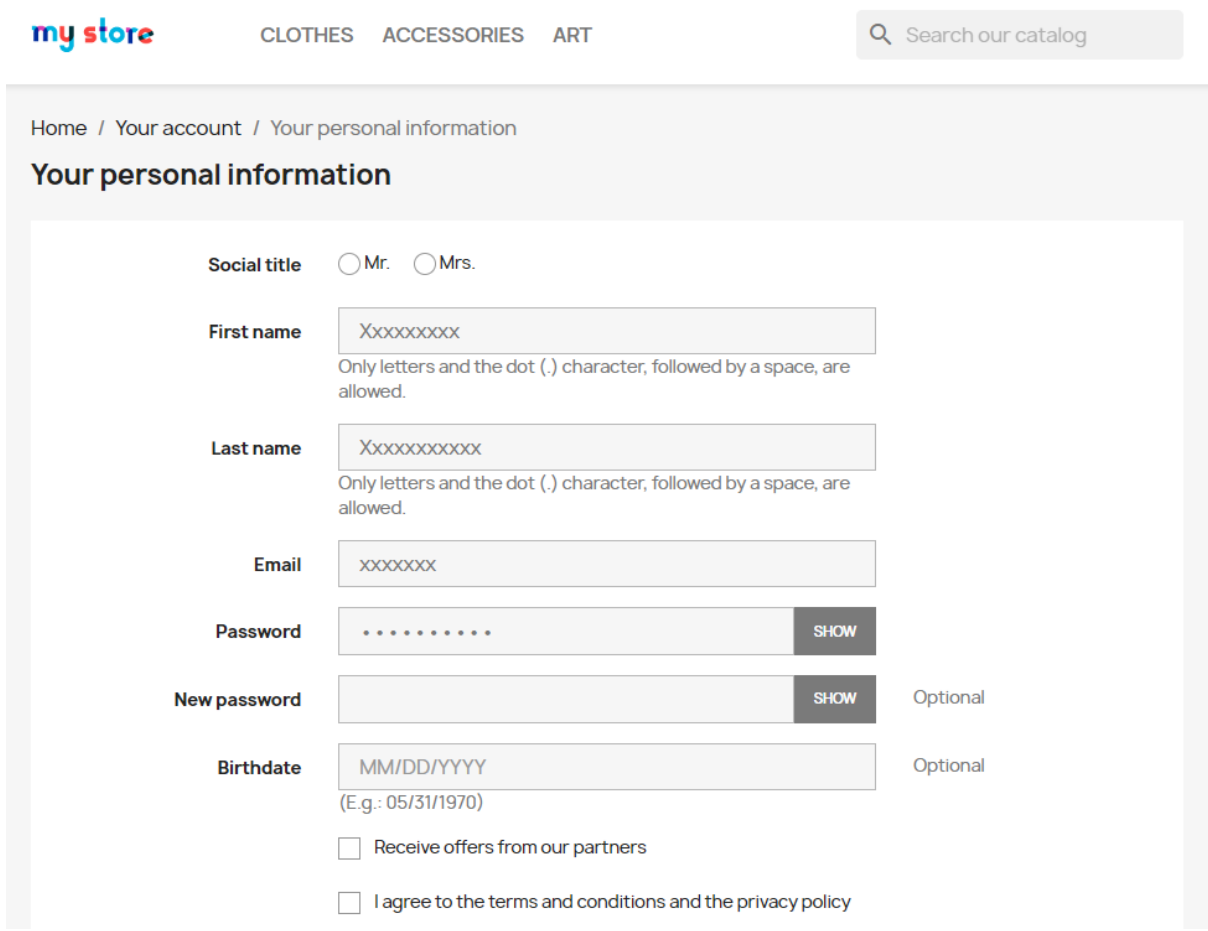

2. **When the user is not logged in but already has an account on your store and clicks on the "Log in with Facebook" button on the Login page or on the Registration page:**

- after clicking the "Log in with Facebook" button, the user automatically logs in, he will be redirected to his user account on your website.

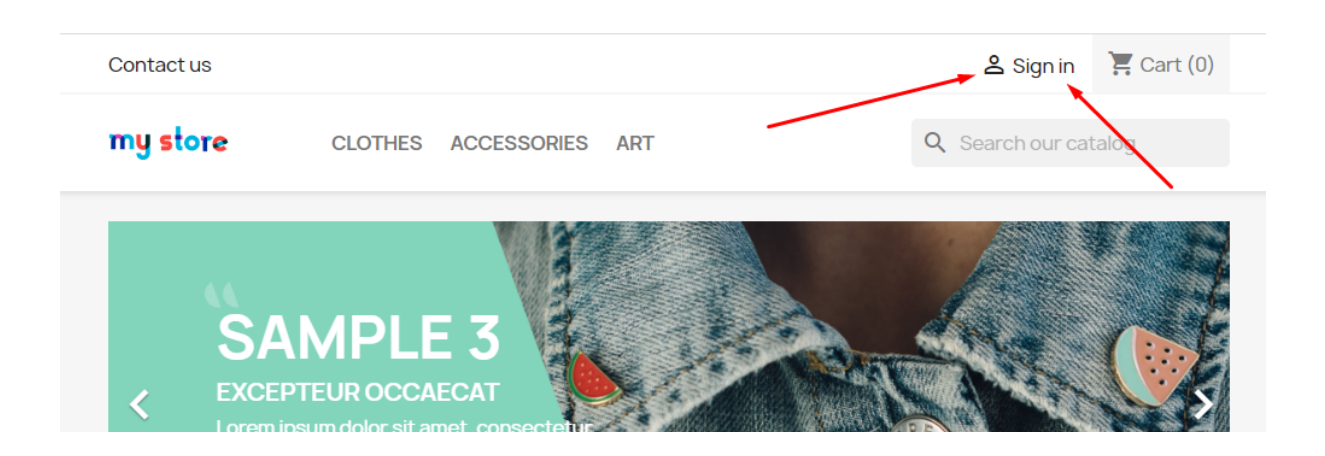

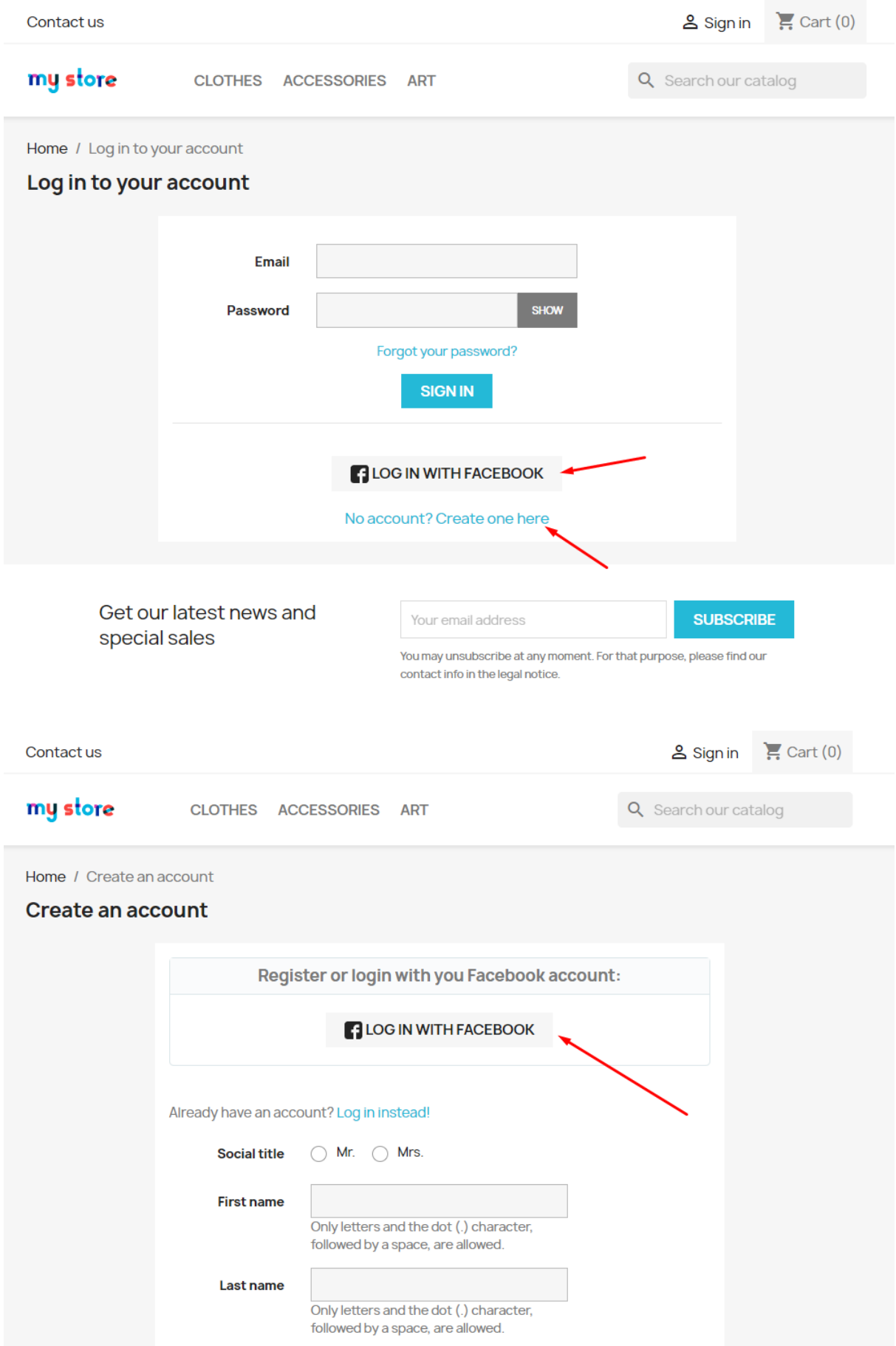

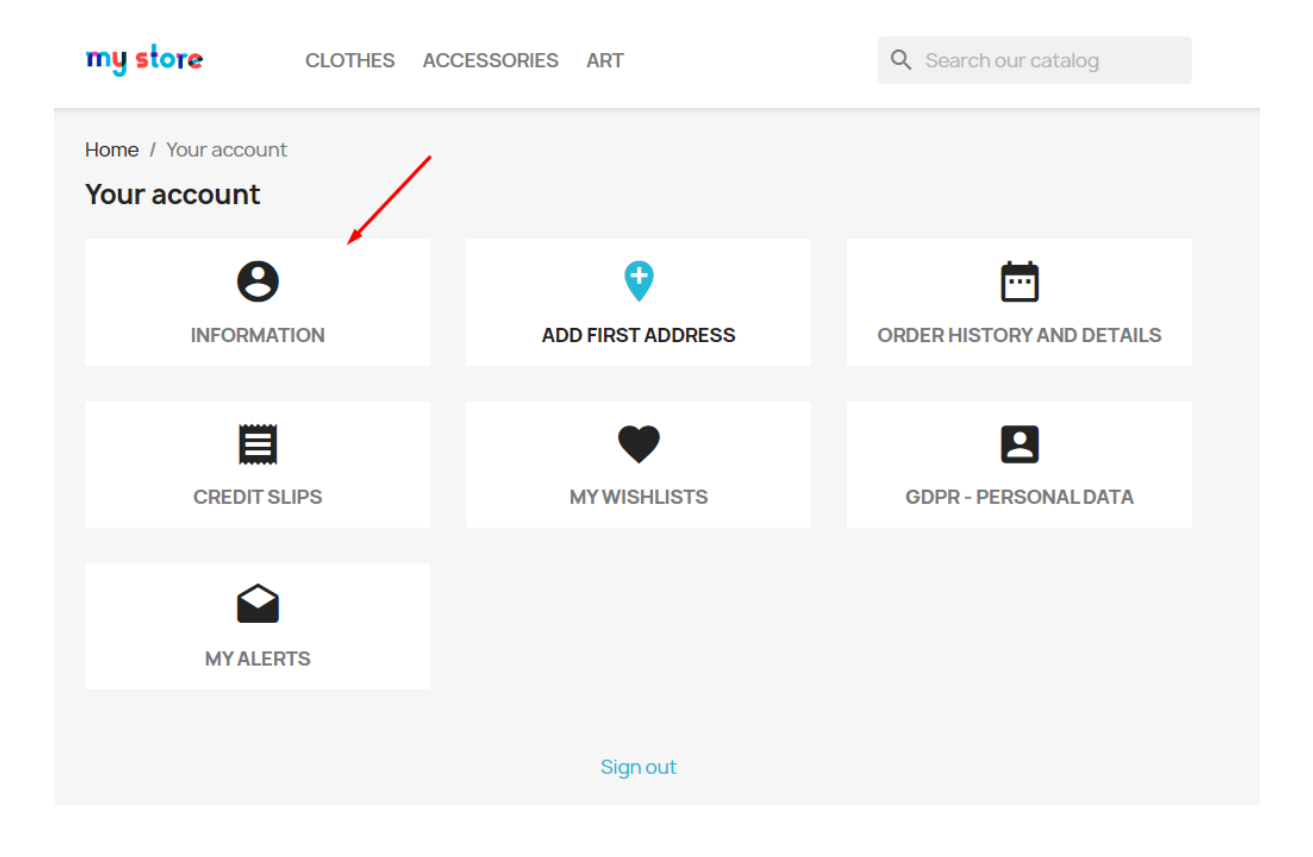

#### 3. **When deleting a customer account:**

- if a customer's account is deleted from Prestoshop store, all links to the customer's Facebook account will be deleted from the database as well.

#### 4. **When changing the module settings on the configuration page in the admin panel:**

- all user accesses are preserved, when changing "Facebook App ID" and "Facebook App Secret" to other values.

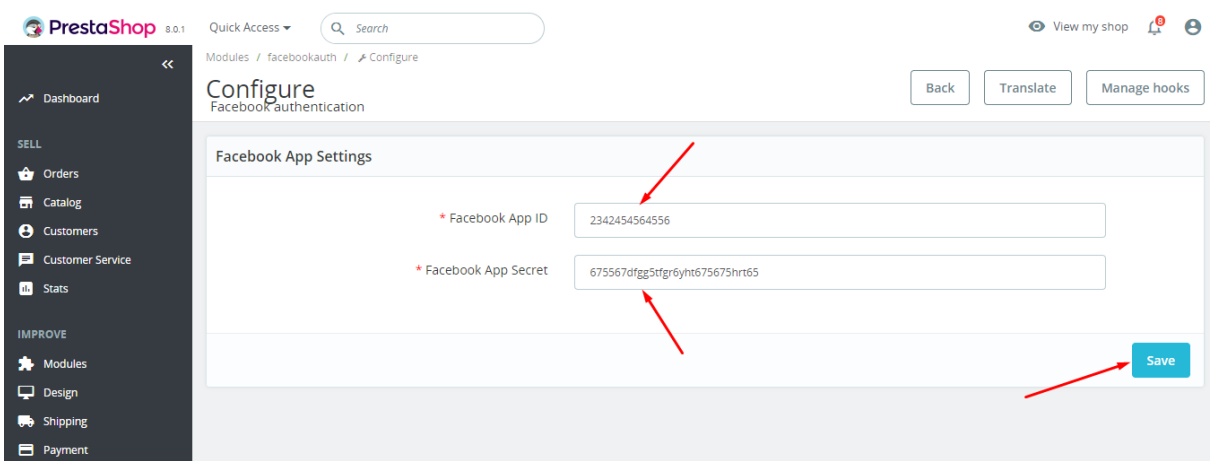

- if the "Facebook App ID" or "Facebook App Secret" is entered incorrectly or the Facebook application is not configured correctly, then an error will be shown to the user when trying to authenticate via Facebook:

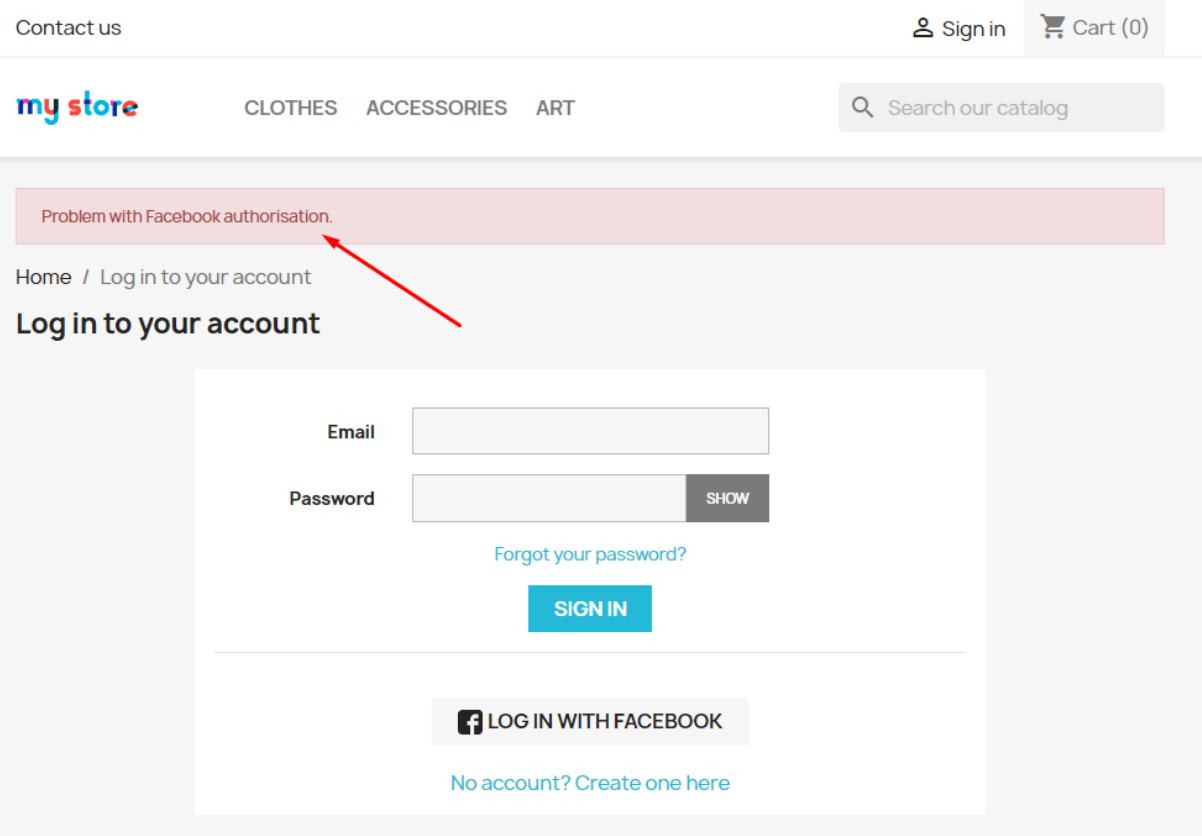

## Video:

https://youtu.be/UFtdFu59nT8